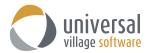

## How to create the Misc. Contact Information custom tab/fields

In the **example** below we will explain how to create the **Misc. Contact Information** custom tab template. The following template contains the most common elements based on what we have seen financial advisors implement. Understanding how to create this template can let you explore one of the best features in UVC and let you create your own custom tabs\fields to gather your own information.

Please note that the tabs\fields you create under your own contact list will be seen by the other users that you are currently sharing your list with. These custom tabs\fields are <u>user defined</u> and can only be seen within your contact list. If a different user wants to see the same tabs\fields for contacts on their own list, that user will need to create those tabs/fields using their own UVC account.

1. Click on File and Options and Preferences.

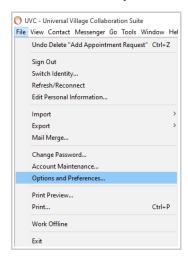

2. Click on Contacts and then click on the **New Tab** button to create a new tab. The name of the new tab will be *Misc. Contact Information* 

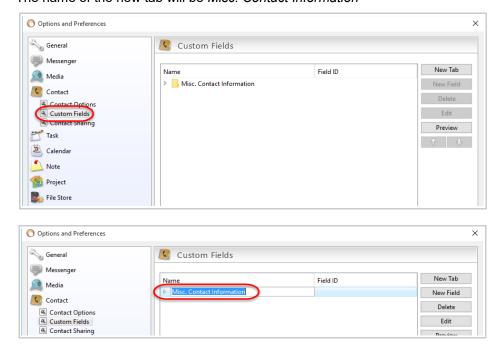

Click on the **Enter** key on your keyboard to save your new tab.

Now you are ready to add new fields within that tab.
Click on the New Field button to create a new field within the selected tab you just created in step#2.

New Custom Field

Editable DropDown

English

French

Spanish Other (please

72914-1

Layout Field in Next Column

Do not include field on printouts

OK Cancel

Description:

Field Width:

Type:

Field ID

The **Description** of your first new field will be *Language*. The **Type** will be an *Editable DropDown*.

You will notice that the bottom part where the header Name is shown will be available to edit.

Click on the **+ symbol** to add a new options to your drop down menu.

The options you will add are:

**English** 

French

Spanish

Other (please specify)

Click on the **OK** button to save your new field.

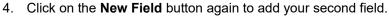

The **Description** will be SIN.

The **Type** will be a *NumberField*.

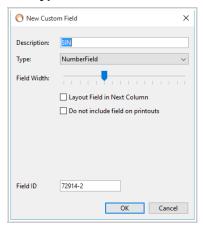

Click on the **OK** button to save your field.

5. Click on the **New Field** button to add your next field.

The **Description** will be *Number of Dependants*.

The **Type** will be *CheckBox Options*.

Click on the **+ symbol** to add the number of dependants you want. In this template 6 will be created. Add the following numbers:

0, 1, 2, 3, 4, 5 and 6

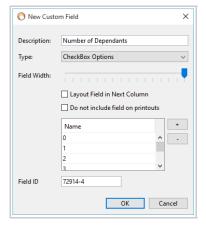

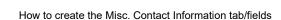

6. Your dependants *Name* and *DOB* fields will need to be created in the order seen below. We will explain how to create and align the dependants 1, 2 and 3. For the dependants 4, 5 and 6 the same procedure will have to be applied.

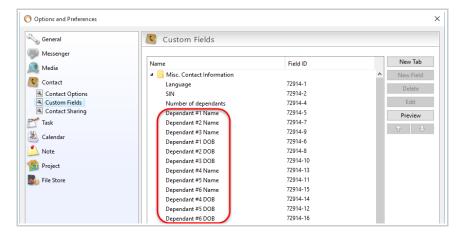

Click on the New Field button to add your first dependant name field.

The **Description** will be *Dependant #1 Name*.

The **Type** will be *TextFiel*d.

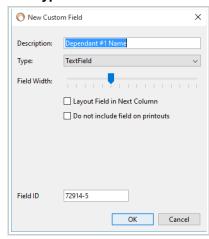

Click on the **OK** button to save your field.

7. Click on the New Field button to add your second dependant name field.

The **Description** will be *Dependant #2 Name*.

The **Type** will be *TextFiel*d.

Select the option **Layout Filed in Next Column**. This option will move the field *Dependant #2 Name* to the right of *Dependant #1 Name*.

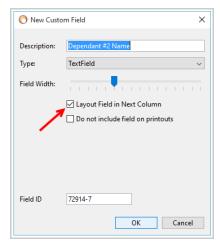

8. Click on the **New Field** button to add your third dependant name field.

The **Description** will be *Dependant #3 Name*.

The **Type** will be *TextFiel*d.

Select the option **Layout Filed in Next Column**. This option will move the field *Dependant #3 Name* to the right of *Dependant #2 Name*.

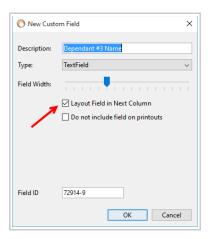

Click on the **OK** button to save your field.

9. Click on the **New Field** button to add your first dependant date of birth field.

The **Description** will be *Dependant #1 DOB*.

The Type will be DateField.

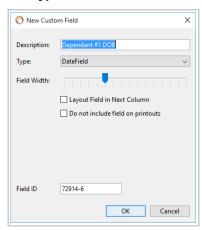

Click on the **OK** button to save your field.

10. Click on the New Field button to add your second dependant date of birth field.

The **Description** will be *Dependant #2 DOB*.

The Type will be DateField.

Select the option **Layout Filed in Next Column**. This option will move the field *Dependant #2 DOB* to the right of *Dependant #1 DOB*.

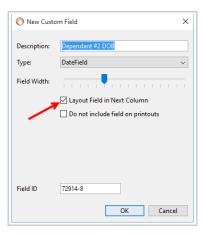

Click on the **OK** button to save your field.

11. Click on the **New Field** button to add your third dependant date of birth field.

The **Description** will be *Dependant #3 DOB*.

The **Type** will be *DateField*.

Select the option **Layout Filed in Next Column**. This option will move the field *Dependant #3 DOB* to the right of *Dependant #2 DOB*.

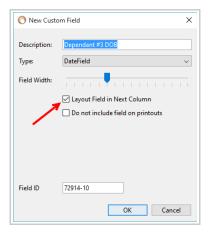

Click on the **OK** button to save your field.

12. As mentioned earlier, steps #6 through #11 will need to be repeated to add your 4<sup>th</sup>, 5<sup>th</sup> and 6<sup>th</sup> dependants name and DOB fields (same exact way but in the order of 4, 5 and 6 as seen below). When you click on the **Preview** button (which allows you to preview the layout and progress of your template) your template should look as seen below:

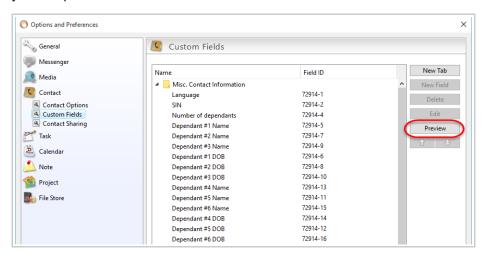

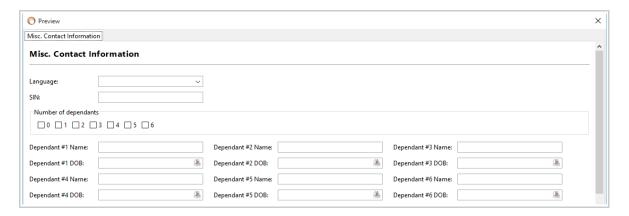

13. Once you have created all your dependants fields you are now ready to add the spousal information.

Click on the **New Field** button to add a new field.

The **Description** will be *Martial Status*.

The **Type** will be *RadioButton Options*.

Again you will notice that the bottom part where the header Name is shown will be available to edit. Click on the **+ symbol** to add a new choice to your radio button choices.

The options you will add are:

Single

Married

Divorced

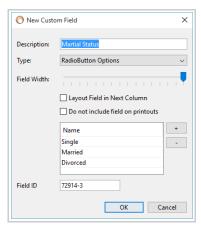

Click on the **OK** button to save your field.

14. Click on the **New Field** button to add a new field. The **Description** will be *Spousal First Name*. The **Type** will be *TextField*.

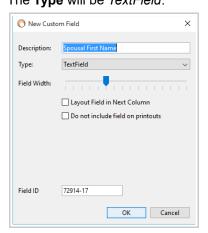

15. Click on the **New Field** button to add a new field. The **Description** will be *Spousal Last Name*. The **Type** will be *TextField*.

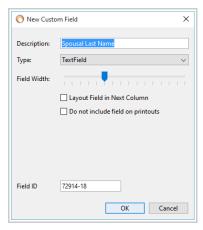

Click on the **OK** button to save your field.

16. Click on the **New Field** button to add a new field. The **Description** will be *Spousal DOB*. The **Type** will be *DateField*.

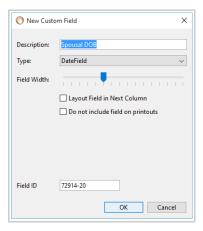

Click on the **OK** button to save your field.

17. Click on the **New Field** button to add a new field. The **Description** will be *Spousal SIN*. The **Type** will be *NumberField*.

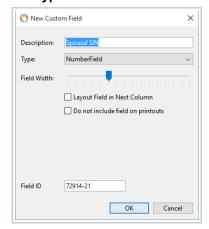

18. Click on the **New Field** button to add a new field. The **Description** will be *Spousal Occupation*. The **Type** will be *TextField*.

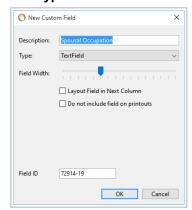

Click on the **OK** button to save your field.

19. Click on the **New Field** button to add a new field. The **Description** will be *Spousal Email Address*. The **Type** will be *TextField*.

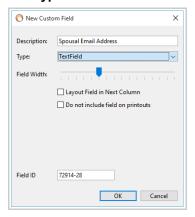

Click on the **OK** button to save your field.

20. Click on the **New Field** button to add a new field.

The **Description** will be *Spousal Address*.

The **Type** will be *DropDown*.

Again you will notice that the bottom part where the header Name is shown will be available to edit. Click on the **+ symbol** to add a new options to your drop down menu.

The options you will add are:

Same as current selected client

Different (please specify below)

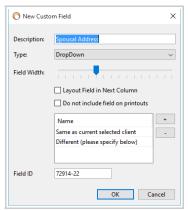

21. Click on the **New Field** button to add a the following 5 fields in this following order: Address, City, Province, Postal Code and Country.

<u>Please note</u> the **Description** and the **Type** for each of them. The same procedure is applied when creating these new fields.

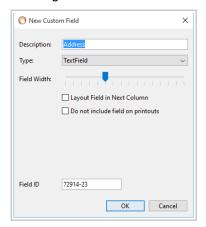

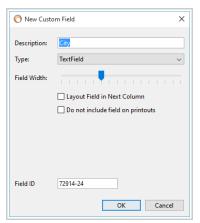

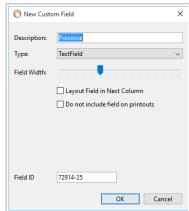

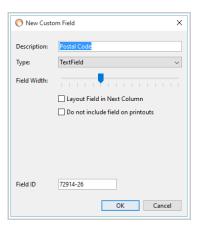

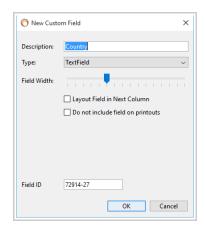

22. Your final Misc. Contact Information template should look like this:

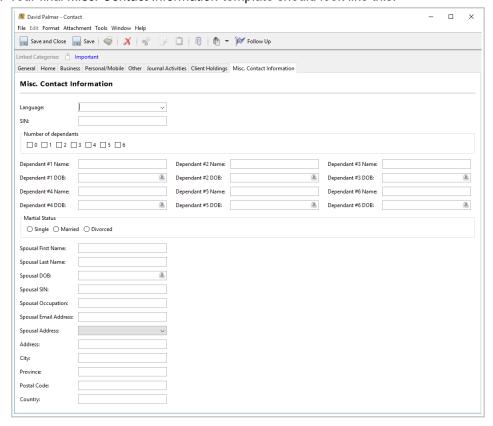

Not only can you create your own fields to create templates which will benefit your team but when a custom field is created you will be able to do an **advance search** using these custom fields.

For example I want to search for all married contacts that have number of dependants of 2.

In you **Advance Search** options under the Contacts window view make sure to have the option **Match All of the Following** selected. Next **Select your Custom Field** you want to use as a filter.

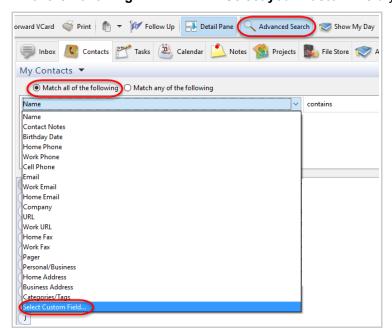

By adding the custom fields *Number of Dependants* **IS** 2 and *Martial Status* **IS** Married the system will search for all your contacts matching all these 2 criteria.

The add a new filter to your advance search click on the + symbol.

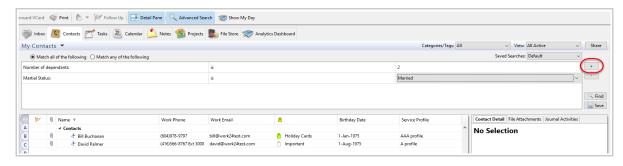

Any type of custom fields you add to your custom tab can be filtered under the respective window you created these fields (in this case we created the **Misc. Contact Information** tab and fields under Contacts).

## Examples of custom tabs/fields you can create

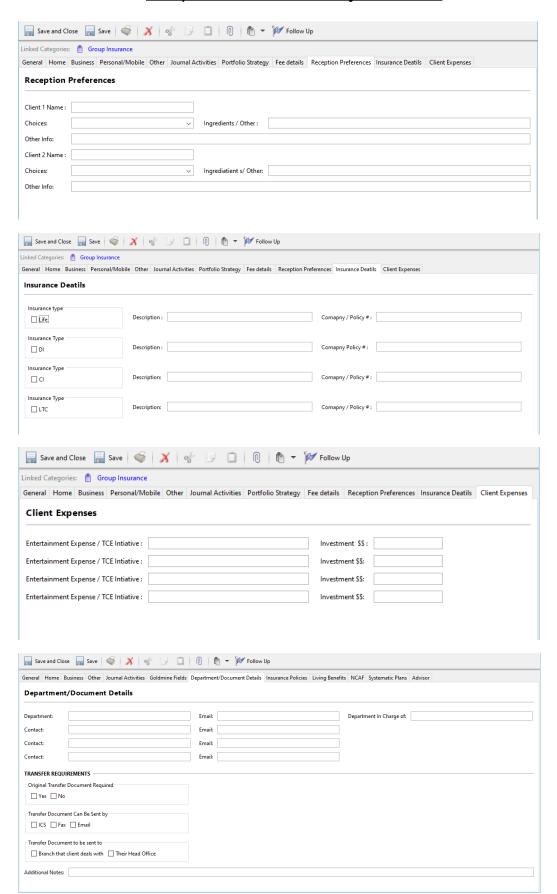

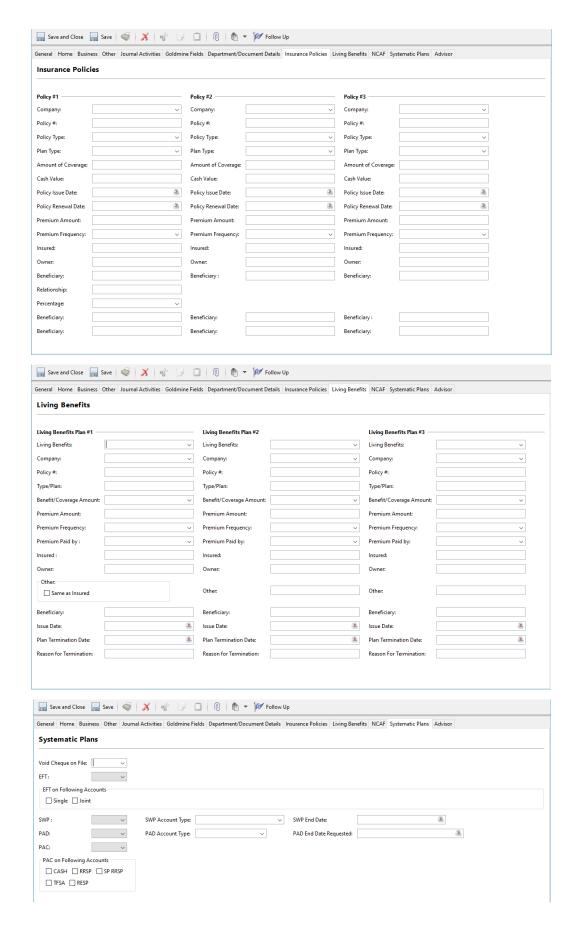

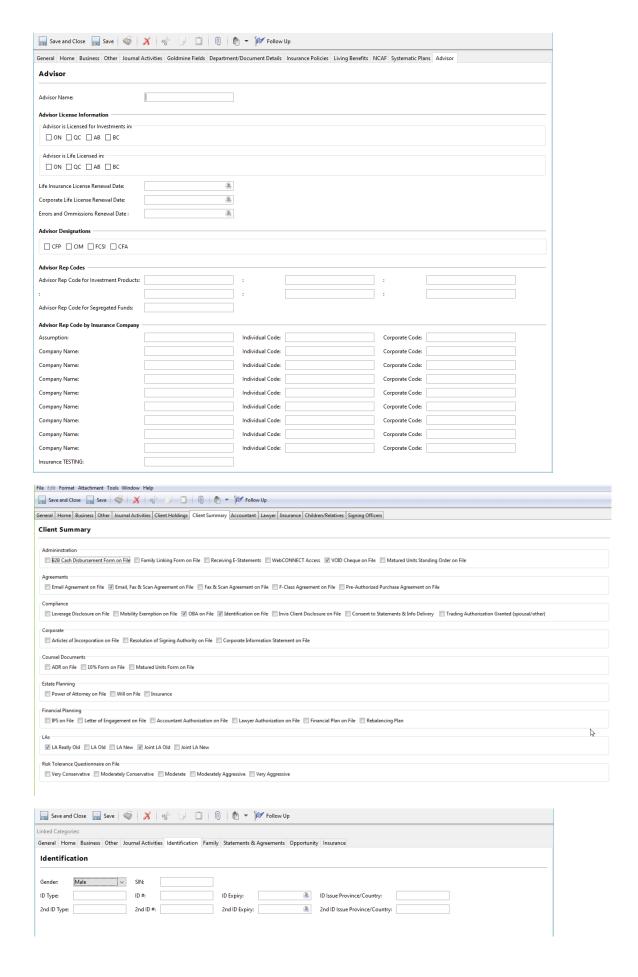

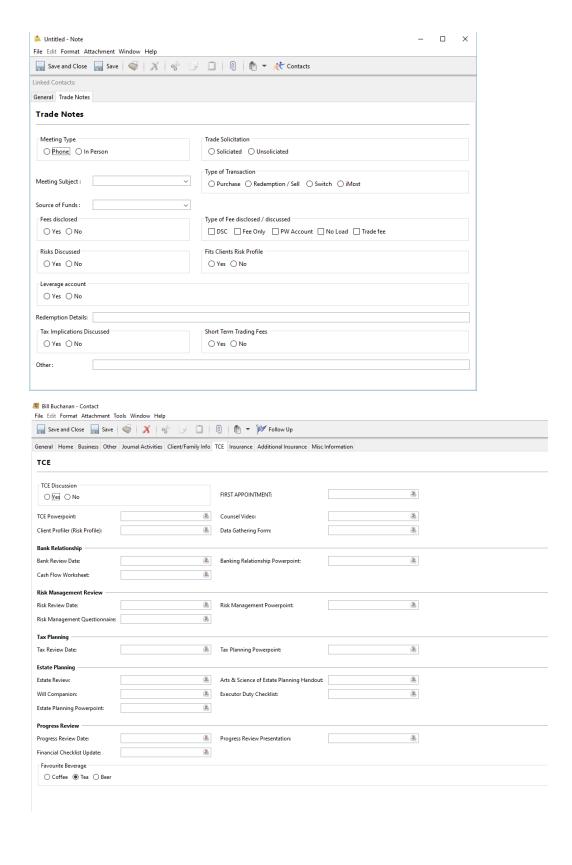

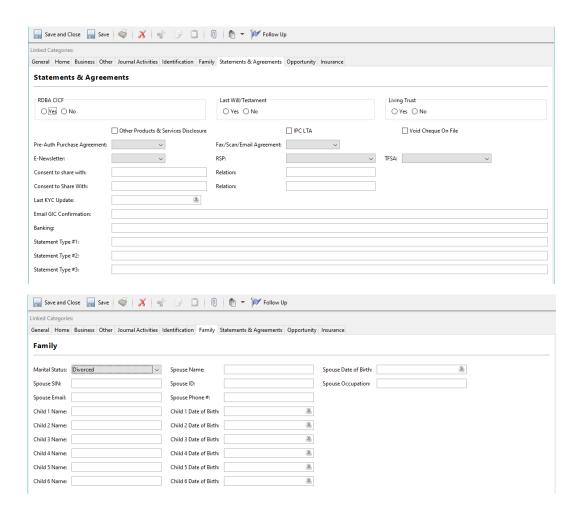